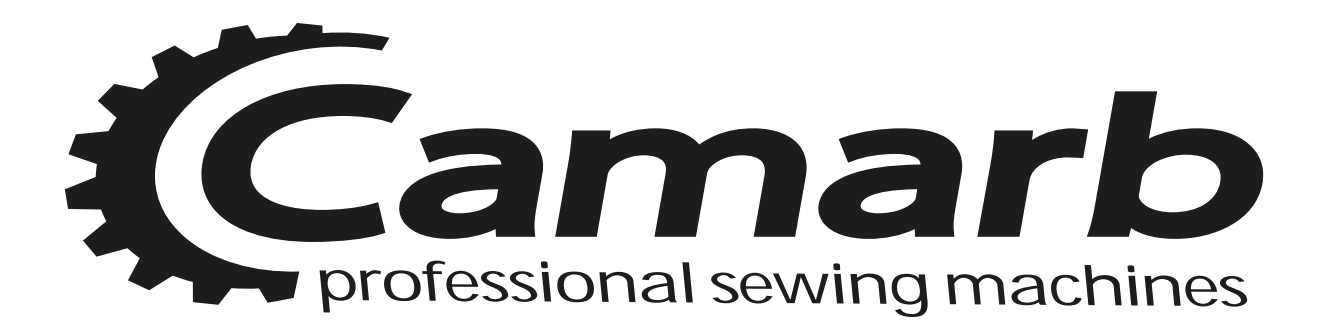

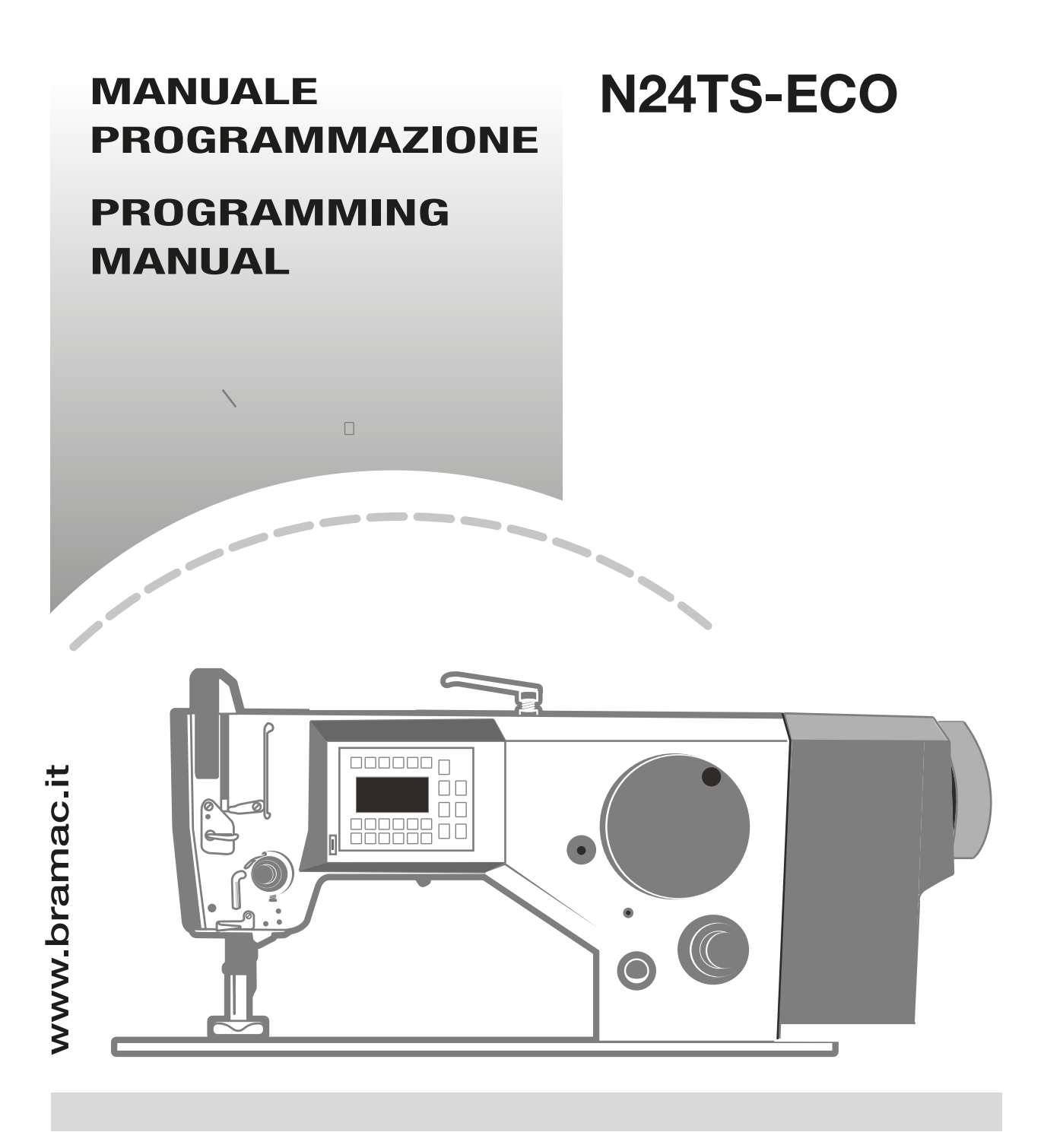

**Ver. 07-2022**

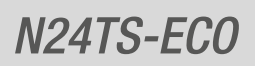

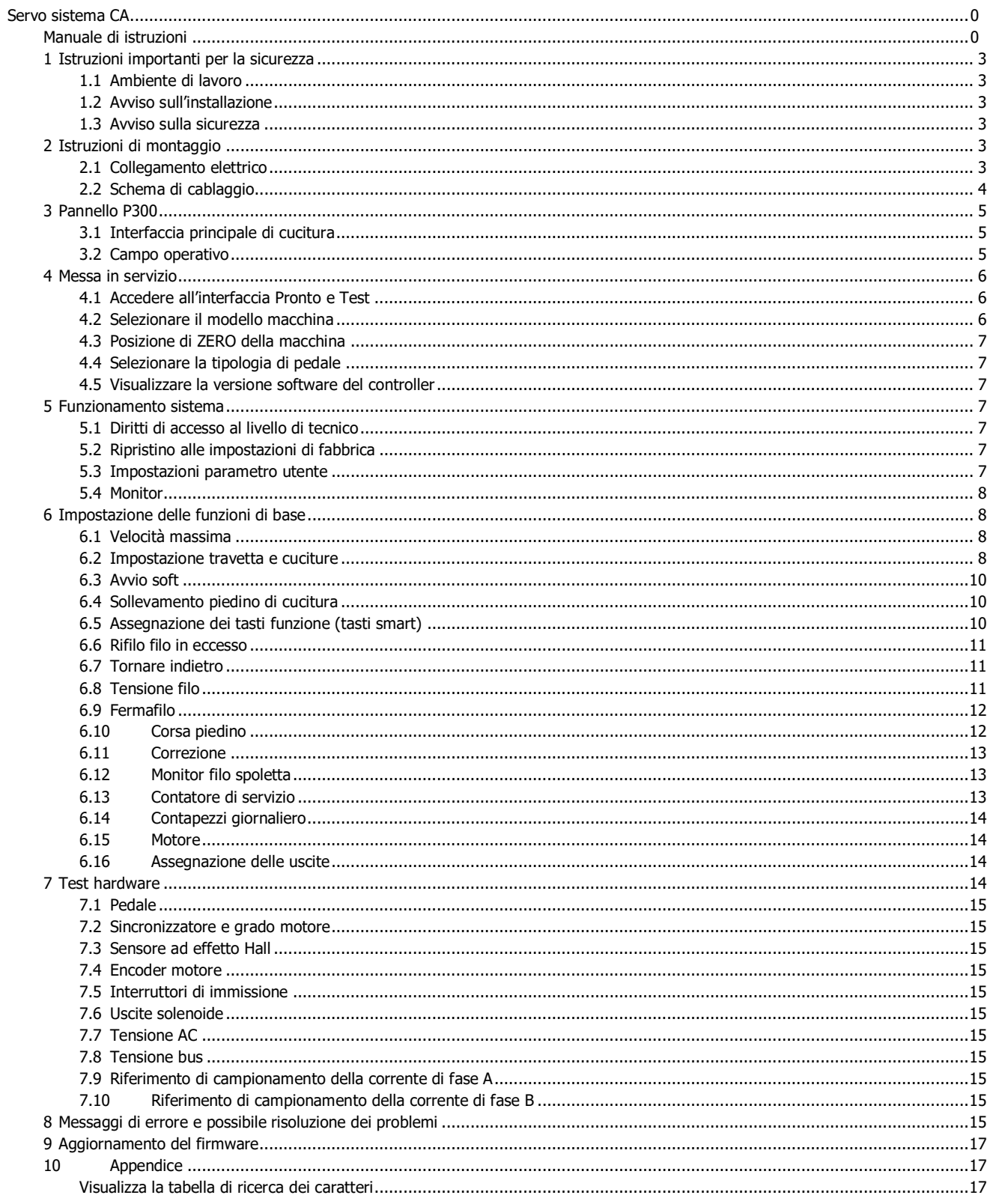

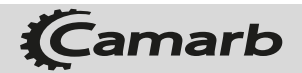

# **1 Istruzioni importanti per la sicurezza**

## **1.1 Ambiente di lavoro**

- 1.1.1 Utilizzare una corrente 220 vCA in intervalli di  $\pm 10\%$
- 1.1.2 Tenere il prodotto lontano dall'elevata interferenza elettromagnetica.
- 1.1.3 Operare nell'area in cui la temperatura è 5 °C ~ 45 °C
- 1.1.4 Operare nell'area in cui l'umidità è dell'80% o inferiore.
- 1.1.5 Tenere il prodotto lontano dal materiali infiammabili ed esplosivi.

#### **1.2 Avviso sull'installazione**

- 1.2.1 La scatola di controllo deve essere installata correttamente seguendo le istruzioni contenute in questo manuale.
- 1.2.2 Spegnere l'alimentazione e scollegare il cavo prima dell'installazione.
- 1.2.3 Per cablare non deve essere posizionato in prossimità della ruota e di altre parti mobili.
- 1.2.4 Per evitare l'interferenza statica e la dispersione di corrente, è necessario eseguire la messa a terra.

## **1.3 Avviso sulla sicurezza**

- 1.3.1 Spegnere l'alimentazione prima di effettuare interventi di manutenzione e riparazione, o sollevare i bracci della macchina, sostituire l'ago o infilare l'ago.
- 1.3.2 La scatola non può essere aperta se non da personale esperto.
- 1.3.3 Quando si accende il controller per la prima volta, utilizzare la bassa velocità per azionare e controllare il corretto senso di rotazione.
- 1.3.4 Durante il funzionamento della macchina, non toccare le parti mobili.
- 1.3.5 Tutte le parti in movimento devono utilizzare il dispositivo di protezione per evitare il contatto con il corpo e l'inserimento di oggetti.
- 1.3.6 Quando c'è acqua o altro liquido, o materiale caustico sulla scatola o sul motore, è necessario interrompere il funzionamento e spegnere l'alimentazione.
- 1.3.7 Tutti i connettori non devono essere collegati e scollegati all'accensione.
- 1.3.8 Il connettore deve essere collegato e scollegato nella maniera corretta.

# **2 Istruzioni di montaggio**

## **2.1 Collegamento elettrico**

I lavori sull'impianto elettrico possono essere svolti solo da un tecnico qualificato o da personale che ha svolto la necessaria formazione.

**2.1.1 Connessione di alimentazione 220v monofase**

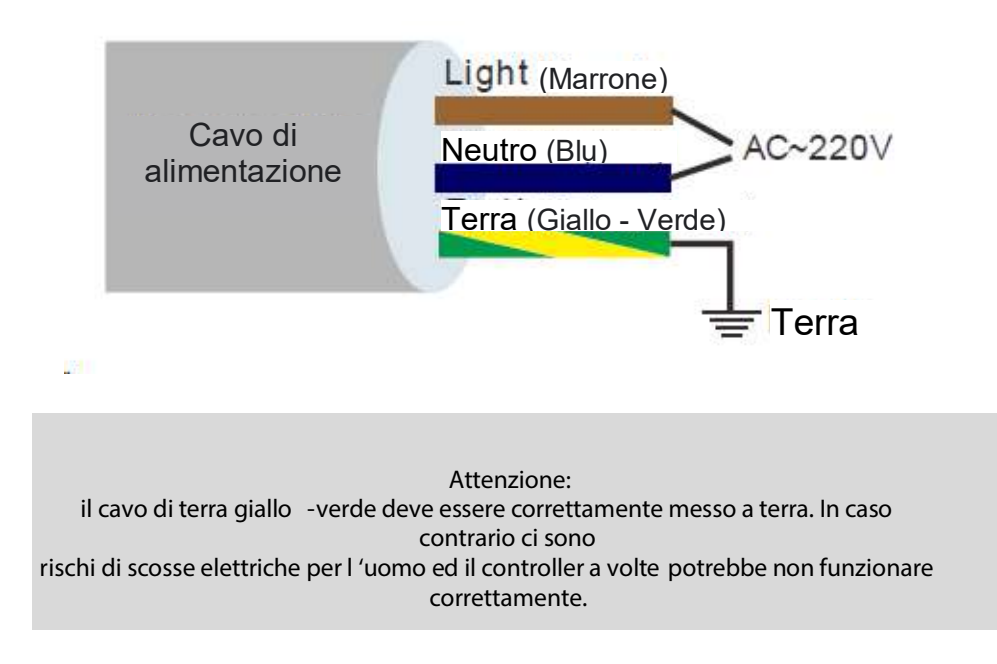

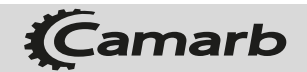

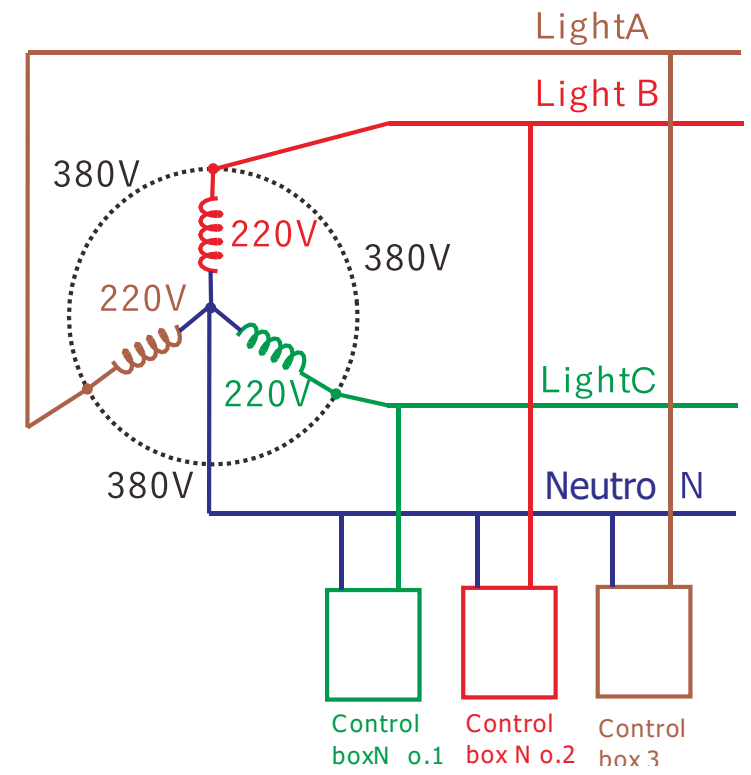

## **2.1.2 Connessione di alimentazione 380v trifase**

# **2.2 Schema di cablaggio**

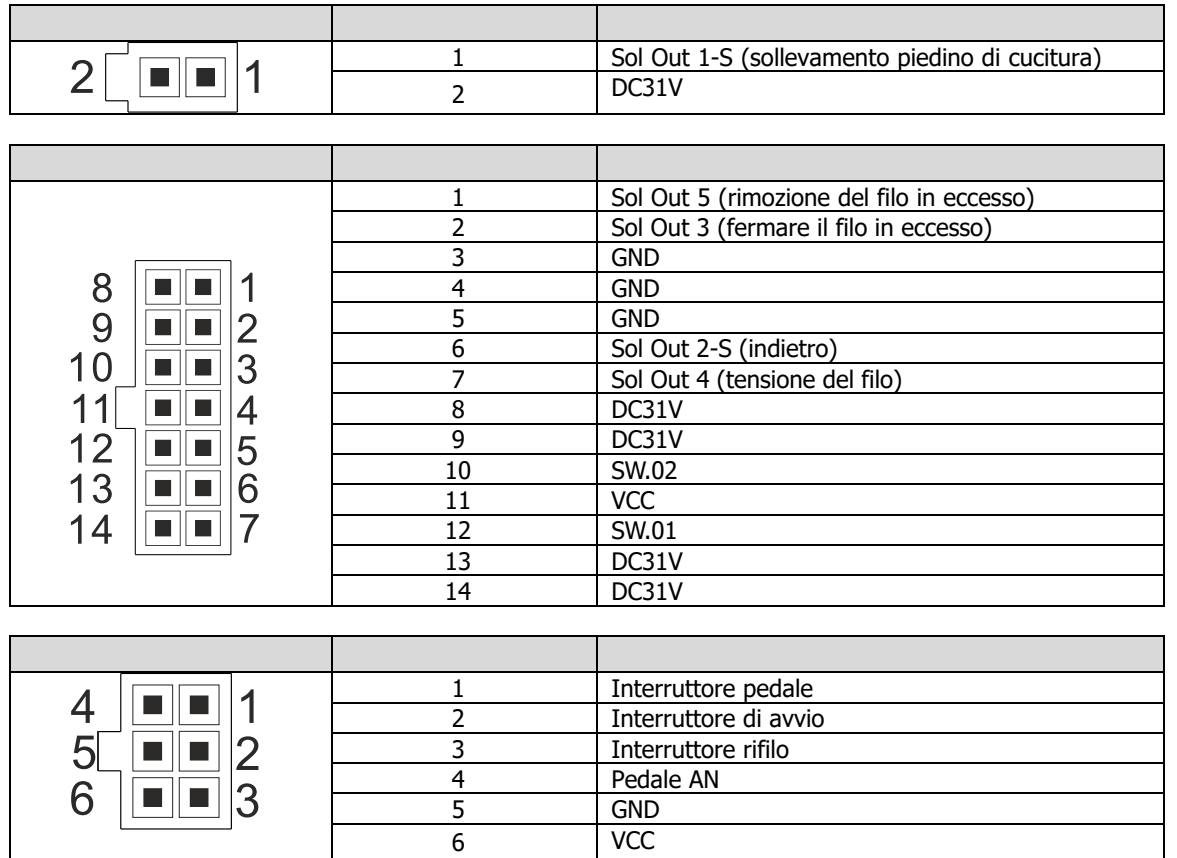

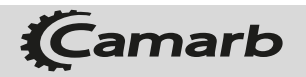

# *N24TS-ECO*

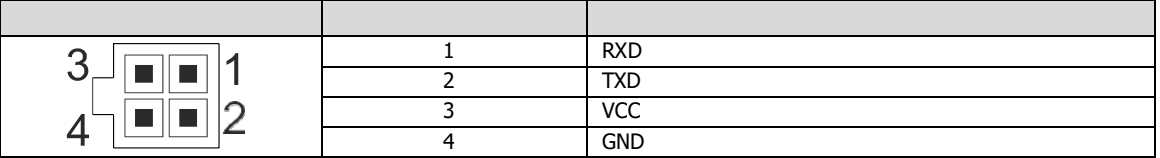

# **3 Pannello funzioni**

## **3.1 Interfaccia principale di cucitura**

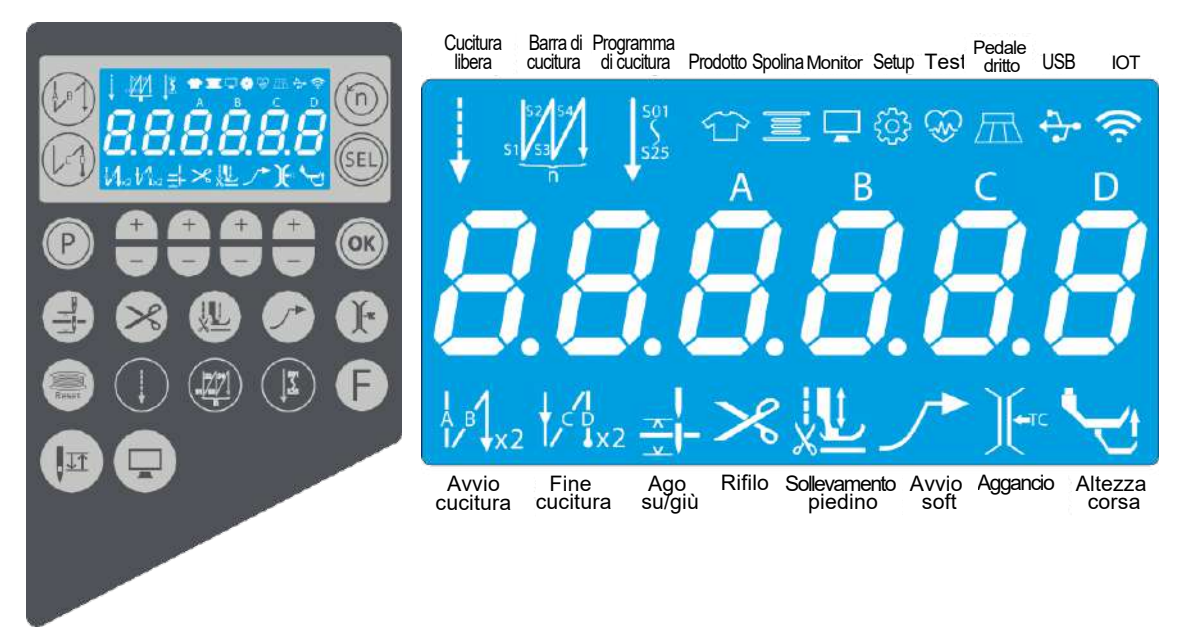

#### **Interfaccia principale di cucitura**

Il pannello del display ha sei sezioni digitali, denominate, denominati 1, 2, 3, 4, 5 e 6. Sotto, **Sezione digitale 1** si riferisce alla prima sezione digitale da sinistra, **Sezione digitale 2** si riferisce al secondo sezione digitale da sinistra, altri e così via. Forma da sinistra a destra quattro gruppi di tasti più-meno per raggruppare 1, 2, 3, 4, **PlusKey 1, MinusKey 1** si riferiscono al primo gruppo di tasti. Altri tasti, ecc.

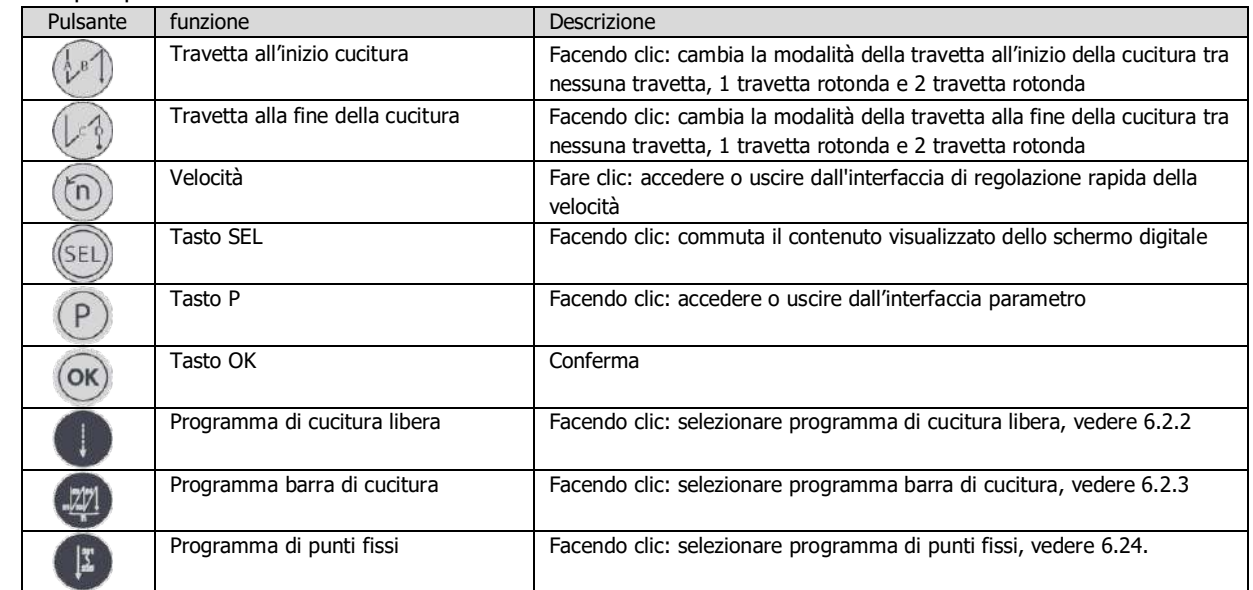

## **3.2 Campo operativo**

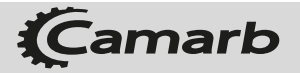

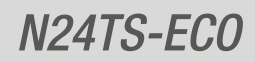

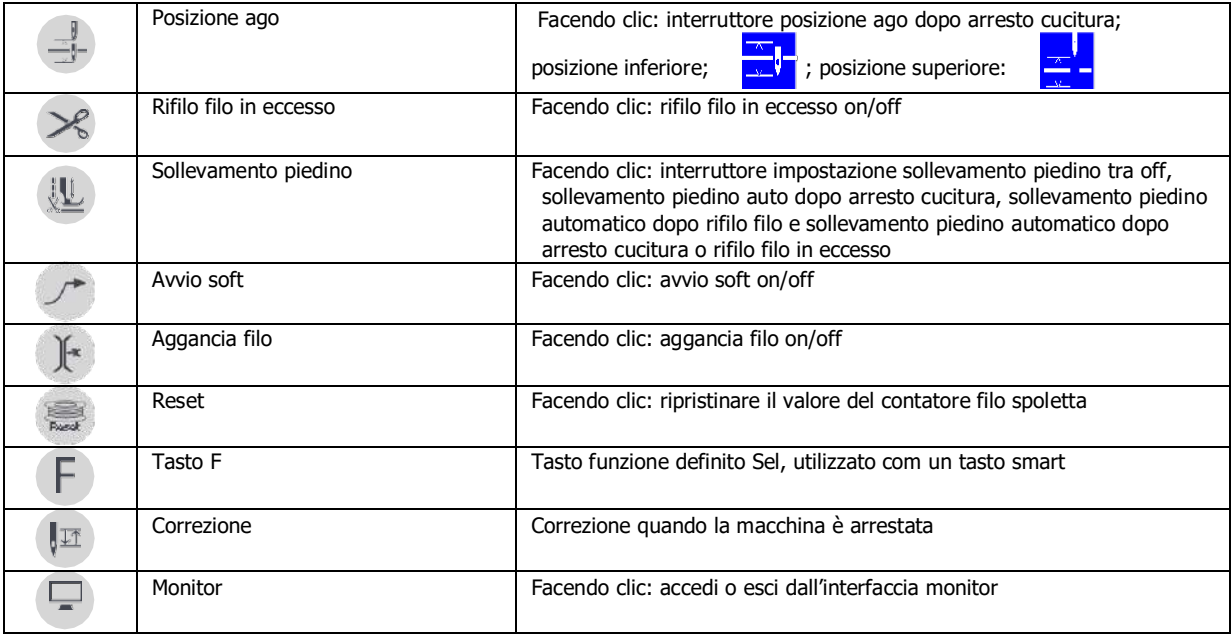

## **4 Messa in servizio**

## **4.1 Accedere all'interfaccia Pronto e Tes t**

Premere il **tasto Monitor** quando si passa al controller per accedere **all'interfaccia Ready e Test** , l'icona è attiva. È possibile selezionare il modello della macchina, impostare il tipo di pedale, impostare la posizione ZERO della macchina, testare gli ingressi e le uscite, ecc. È possibile modificare l'articolo facendo clic su PlusKey1, MinusKey1, fare clic sul tasto OK per inserire l'elemento corrispondente, fare clic sul tasto P per tornare alla selezione dell'oggetto.

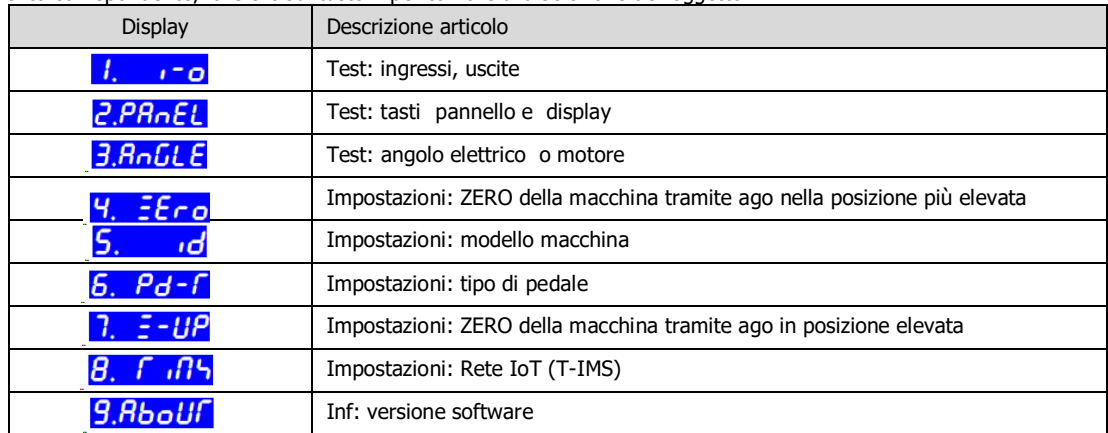

### **4.2 Selezionare il modello macchina**

Se il tipo di macchina non viene impostato nella maniera giusta, questa non funzionerà correttamente.

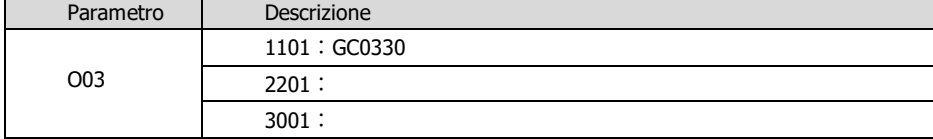

Premere il **tasto Monitor** quando si passa al controller, accedere **all'interfaccia Ready and Test** , selezionare **l'articolo: Tipo Premere il tasto Monitor**<br>acchina, **5. id** 

Le sezioni digitali dello schermo digitale 3, 4, 5, 6 ostrano il codice del modello della macchina, fare clic sul tasto più, meno per regolare, inserire il codice modello corretto in base alla tabella sopra, fare clic sul tasto OK per salvare.

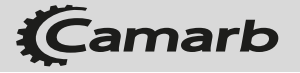

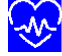

*N24TS-ECO*

**4.3 Posizione di ZERO della macchina**

Premere il **tasto Monitor** quando si passa al controller, accedere **all'interfaccia Ready and Test** , selezionare **l'articolo: Base fase tramite barra ago** , :

Ruotare il volantino in direzione normale, se viene rilevato il sincronizzatore, il pannello mostrerà il valore della fase. Ruotarlo fino a che l'ago sia nella posizione più elevata, premere il tasto **OK** per salvare e mostrare le modifiche sullo 0.

**4.4 Selezionare la tipologia di pedale**

Premere il **tasto Monitor** quando si accende il controller, accedere **all'interfaccia Ready and Test** , selezionare **l'articolo: Tipo di** pedale, **6.** *Pd-f*:

Fare clic su **PlusKey 4** per modificare la tipologia di pedale, cliccare sul tasto **OK** per salvare.

PE<sub>d</sub>RL0: pedale normale;

PE<sub>dRL</sub><sup>1</sup>: pedale fisso.

**4.5 Visualizzare la versione software del controller**

Premere il **tasto Monitor** quando si accende il controller, accedere **all'interfaccia Ready and Test** , selezionare **l'articolo:** Informazioni, **9. RboUF** 

Fare clic su **PlusKey 1** per modificare gli articoli:

Il primo articolo: versione software scatola di comando, ad es.  $1.001$ ,  $1.001$ ,  $1.001$ .

Il secondo articolo: data software scatola di comando, ad es.  $\overline{c}$ .  $\overline{0248}$ , 28 febbraio.

Il terzo articolo: versione software pannello, ad es,  $\frac{3.6P}{1.00}$ , v.1.00.

Il quarto articolo: data software pannello, ad es.  $\frac{9}{6}$ ,  $\frac{18}{6}$ , 18 aprile.

Il quinto articolo: versione elenco parametri, ad es.  $5.9 \cdot 0.01$ , v0.01.

## **5 Funzionamento sistema**

#### **5.1 Diritti di accesso al livello di tecnico**

#### **5.1.1 Struttura operativa**

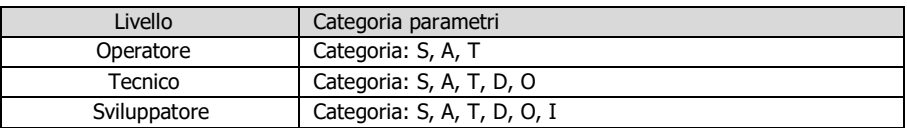

**5.1.2 Diritti di accesso al livello di tecnico**

Normalmente l'operatore ha solo l'autorizzazione di base, il livello tecnico non è accessibile agli utenti normali, le modifi che a questo livello devono essere eseguite solo dal personale di servizio.

Il livello tecnico viene sbloccato nel modo seguente: premere il **tasto P** e il **tasto Speed** quando si accede all'interfaccia parametri.

#### **5.2 Ripristino alle impostazioni di fabbrica**

Premere il **tasto Speed** quando si accende il controller, il controller eseguirà un ripristino alle impostazioni di fabbrica, mostrerà no de

#### **5.3 Impostazioni parametro utente**

**5.3.1 Accedere all'interfaccia dei parametri**

Nell**'interfaccia di cucitura principale,** fare clic sul **tasto P** .

**5.3.2 Selezionare il parametro da regolare**

La sezione digitale 3 mostra la categoria parametro, Le sezioni digitali 5,6 mostrano l'indice del parametro, ad es.: il parametro S01, mostra  $\frac{1}{2}$ ,  $\frac{1}{2}$ ,  $\frac{1}{2}$ è la categoria parametro,  $\frac{1}{2}$ , è l'indice del parametro.

**PlusKey 1** , **MinusKey 1** : regola la categoria del parametro;

**PlusKey 3** , **MinusKey 3** , **PlusKey 4** , **MinusKey 4** : regola l'indice del parametro;

**P Key** : esce dall'interfaccia dei parametri;

**OK Key** : accedere per regolare il valore del parametro.

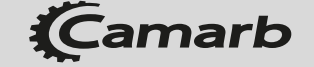

*N24TS-ECO*

**5.3.3 Regolare il valore del parametro** Le sezioni digitali 3,4,5,6 mostrano il valore del parametro. **PlusKey 1** , **MinusKey 1** : aumenta/diminuisce il valore del parametro di 1000; **PlusKey 2** , **MinusKey 2** : aumenta/diminuisce il valore del parametro di 100; **PlusKey 3** , **MinusKey 3** : aumenta/diminuisce il valore del parametro di 10; **PlusKey 4** , **MinusKey 4** : aumenta/diminuisce il valore del parametro di 1; **P Key** : indietro per selezionare il parametro; **Tasto OK** : salva; **Tasto Speed** : ritorna al valore predefinito.

### **5.4 Monitor**

Fare clic sul **tasto Monitor** nell'interfaccia **Main sewing** per accedere all'**Interfaccia Monitor.**

Le sezioni digitali 1,2 mostrano l'articolo del monitor, Le sezioni digitali 3,4,5,6 mostrano il valore, fare clic su **PlusKey 1, MinusKey 1** per modificare l'articolo del monitor.

**0** *i* velocità istantanea;

 $\overline{BC}$ : angolo istantaneo, angolo relativo al punto di inizio;

**03**: contatore di pezzi giornaliero;

04: monitoraggio del filo spoletta, quantità residua di filo;

**ns**: contatore di servizio.

## **6 Impostazione delle funzioni di base**

## **6.1 Velocità massima**

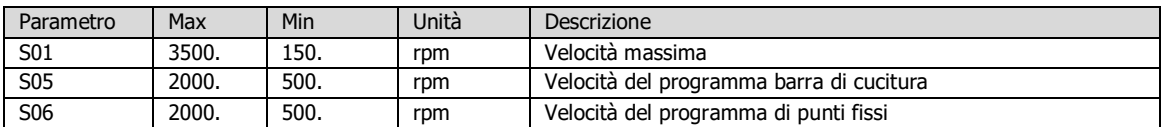

Una classe macchina diversa ha delle velocità massime differenti, la tabella corrispondente è la seguente:<br>| Classe macchina | Velocità massima Velocità massima GC0303 2200.

## **6.2 Impostazione travetta e cuciture**

#### **6.2.1 Travetta all'inizio cucitura**

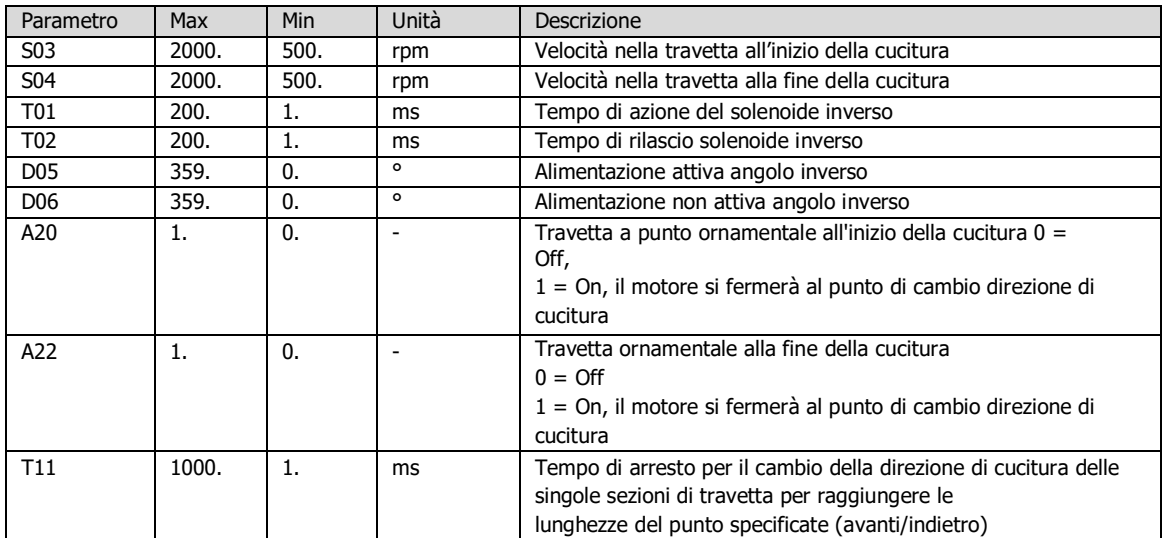

Impostazione della travetta all'inizio/fine della cucitura:

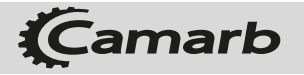

# *N24TS-ECO*

Fare clic sul tasto Travetta a inizio/fine cucitura per impostare il numero di segmenti della travetta.  $\left\| \frac{1}{N} \right\|$ travetta  $\left\| \frac{1}{N} \right\|$  singola all'inizio

della cucitura,  $\| \cdot \|$ : travetta doppia alla fine della cucitura,  $\| \cdot \| \cdot \| \cdot$  travetta singola alla fine della cucitura, : travetta doppia alla fine della cucitura.

**PlusKey 1** , **MinusKey 1** : imposta il numero di punti in A; **PlusKey 2** , **MinusKey 2**: imposta il numero di punti in B; **PlusKey 3** , MinusKey 3 : imposta il numero di punti in C; PlusKey 4 , MinusKey 4 : imposta il numero di punti in D, ad es.  $-233$ ,  $A = 0$ , B =  $2, C= 3, D = 3.$ 

Punto in punto:

Prima della regolazione, assicurarsi che la lunghezza del punto in avanti sia la stessa del punto indietro utilizzando la leva per retromarcia. Nel tempo necessario per le azioni inverse dell'attuatore, regolare il parametro T01 come guida della figura seguente:

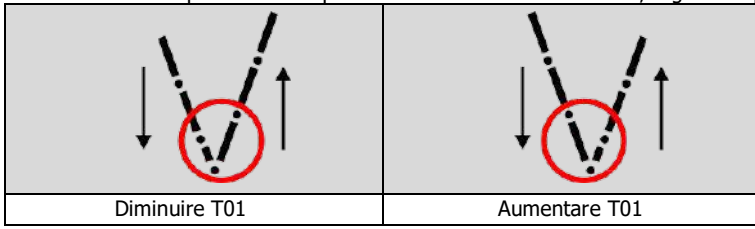

Nel tempo necessario per le azioni di rilascio dell'attuatore, regolare il parametro T02 come guida della figura seguente:

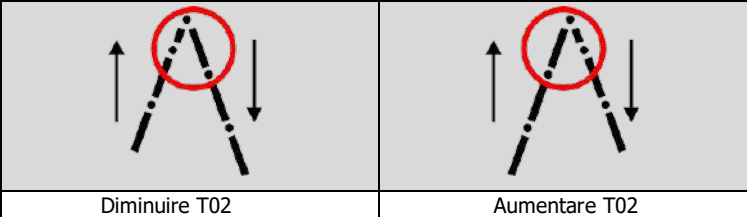

**6.2.2 Programma libero di cucitura**

Fare clic sul **tasto Free sewing program (Programma libero di cucitura)** sull'**interfaccia principale di cucito**, Questa cucitura verrà eseguita senza il conteggio dei punti . .

#### **6.2.3 Programma barra di cucitura**

Cliccare il tasto **Bar seam program (programma barra di cucitura)** sull'interfaccia **Main sewing (principale di cucito)** , . I segmenti sono programmati come E, intervallo 1~15. I punti del primo segmento sono definiti come A, i punti del secondo

segmento sono definiti come B, i punti degli altri segmenti sono definiti come C(avanti) e D(indietro). Quando la cucitura con barra è terminata, il pedale deve tornare indietro alla posizione 0 e quindi fare un passo avanti per iniziare la cucitura successiva.

Impostare il numero di punti: l'icona **ABCD**è attiva, le sezioni digitali 3,4,5,6 mostrano il numero di punti nel segmento A, B, C, D. Impostare il numero di segmenti: fare clic sul **tasto SEL** per impostare il numero di segmenti, fare nuovamente clic per tornare a impostare il numero di punti. Le sezioni digitali dello schermo 5,6 mostrano il numero di segmenti, fare clic su **PlusKey 3, MinusKey 3, PlusKey 4, MinusKey 4** per impostare il numero di segmenti.

#### **6.2.4 Programma di punti ssi**

Fare clic sul tasto **Programma di punti ssi** sull'**Interfaccia di cucitura principale,**

Questa cucitura può essere programmata con un massimo di 25 segmenti e un massimo di 99 punti per ogni segmento. Utilizzare il tasto SEL per cambiare i punti e la travetta all'interfaccia di impostazione dell'inizio/fine della cucitura. Indice del segmento e punti:

**.**

le sezioni digitali 2, 3 mostrano il segmento; le sezioni digitali 5, 6 mostrano il numero di punti in questo segmento. Ad es. 01-15 significa che il numero di punti nel primo segmento è 15.

**PlusKey1** , **MinusKey 1** : imposta l'indice del segmento;

**PlusKey 3, MinusKey 3** , **PlusKey 4** , **MinusKey 4** : imposta il numero di punti in ogni segmento. Travetta all'inizio/fine della cucitura:

Fare clic su SELKey per passare all'interfaccia di impostazione della travetta all'inizio/fine della cucitura, l'icona ABCD si accende. Gli schermi digitali 3,4,5,6 mostrano il numero di punti.

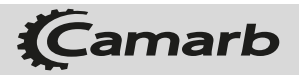

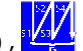

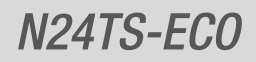

## **6.3 Avvio soft**

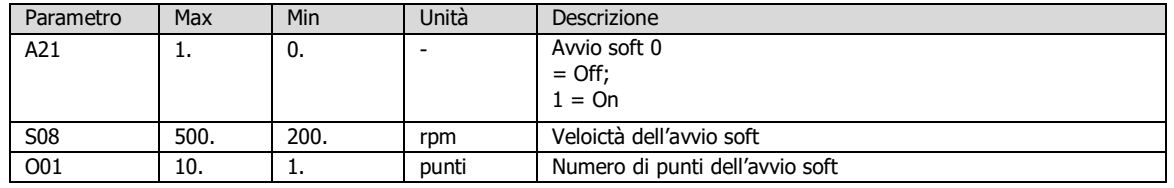

Fare clic sul pulsante di avvio soft, l'icona è là attiva, l'avvio soft è On; l'icone è off, l'avvio soft è Off Funzioni: quando inizia una nuova cucitura, la velocità è determinata dal pedale e limitata alla velocità di partenza graduale.

## **6.4 Sollevamento piedino di cucitura**

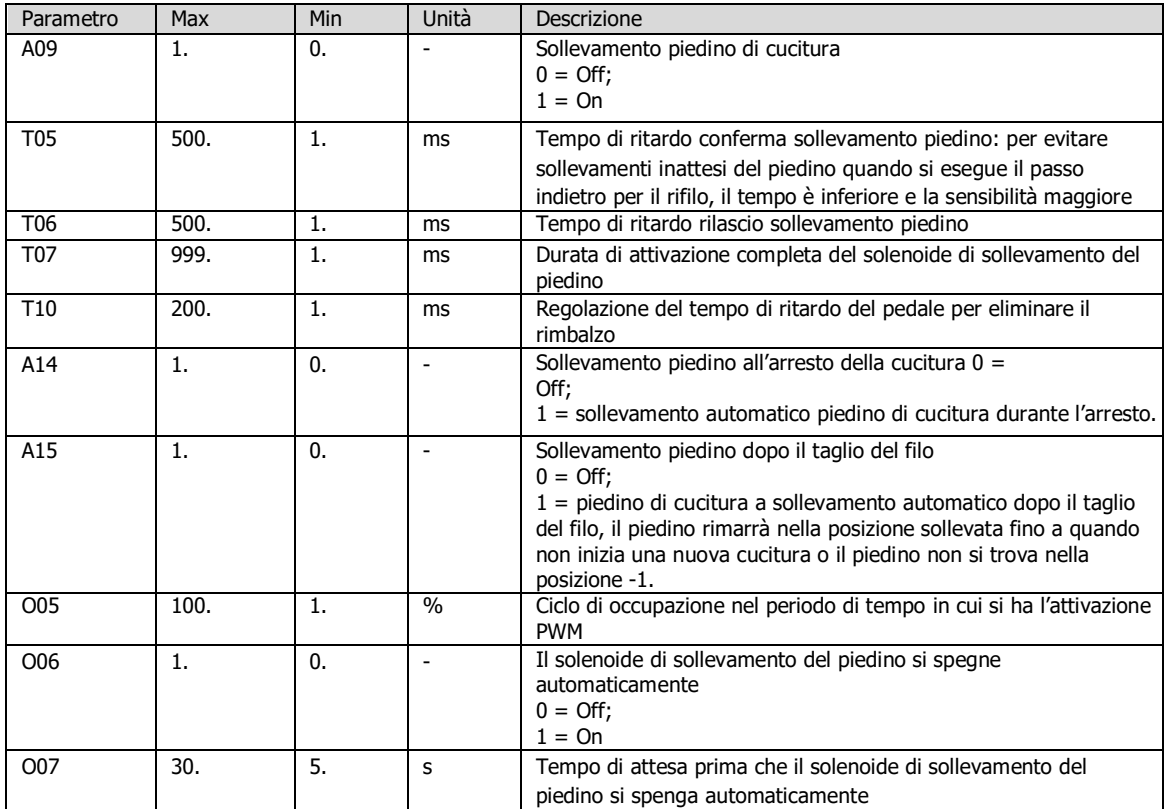

Fare clic sul tasto **Foot lift** per cambiare la modalità del piedino:

## : off;

: sollevamento del piedino di cucitura quando si preme il pedale all'indietro;

: sollevamento automatico del piedino di cucitura durante l'arresto;

: sollevamento automatico del piedino di cucitura dopo il taglio del filo;

: sollevamento automatico del piedino di cucitura durante l'arresto e dopo il taglio del filo.

Rilascio temporizzato del piedino: il tempo max. in cui il piedino può essere alzato in modo permanente è limitato dal parametro O07, trascorso il tempo si abbassa automaticamente e può essere rialzato solo con il piedino indietro (posizione -1). Da questo momento il tempo di restrizione è di nuovo attivo. Questa funzione è disattivata con O06=0.

Forza di tenuta del piedino sollevato: il sollevamento del piedino avviene con l'attivazione completa, quindi passa automaticamente all'attivazione parziale per ridurre il carico sul controller e sui magneti collegati. Il periodo di attivazione completo viene impostato con T07 e la forza di mantenimento durante l'attivazione parziale viene impostata con O05.

Quando si spinge il pedale in avanti, con il piedino pressore sollevato, il ritardo di partenza, impostabile con il parametro T06.

### **6.5 Assegnazione dei tasti funzione (tastismart)**

Include il tasto di scelta rapida 1, tasto di scelta rapida 2, **tasto di correzione** sul pannello ed il **tasto F** sul pannello, questi quattro tasti sono detti tasti di scelta rapida. A questi tasti possono essere assegnate diverse funzioni (a seconda del modello macchina, alcune funzioni potrebbero non essere disponibili).

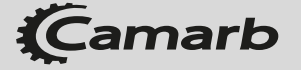

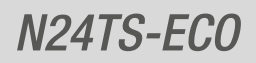

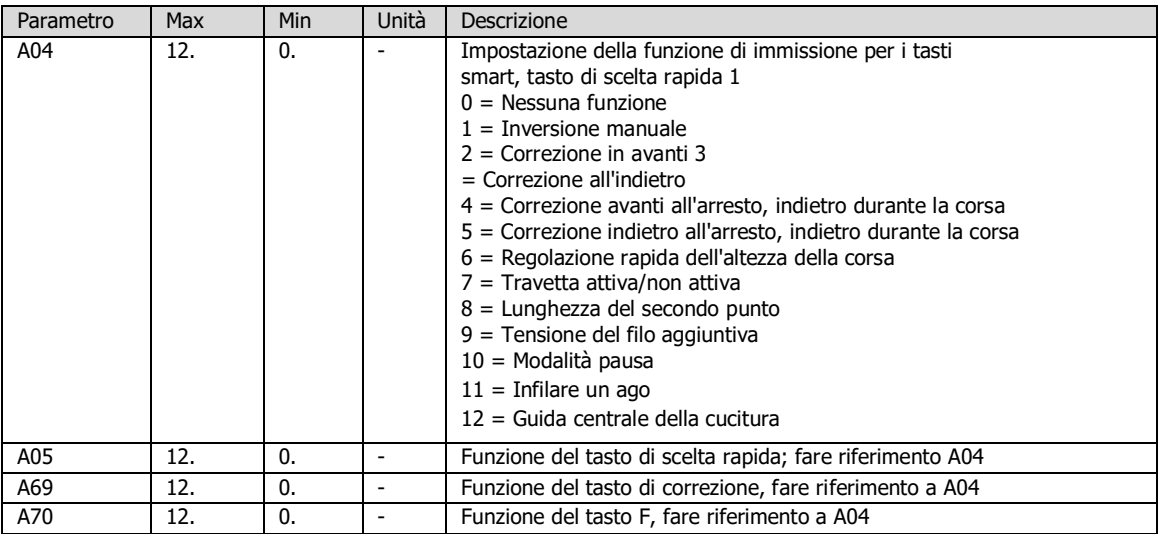

## **6.6 Rilo lo in eccesso**

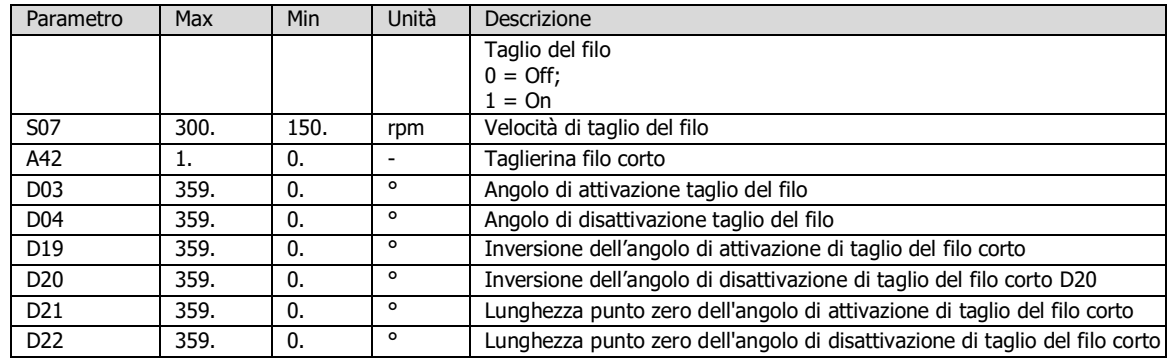

Tagli filo ON: fare clic sul tasto Rifilo sull'interfaccia di cucitura principale , l'icona si **X**accende.

## **6.7 Tornare indietro**

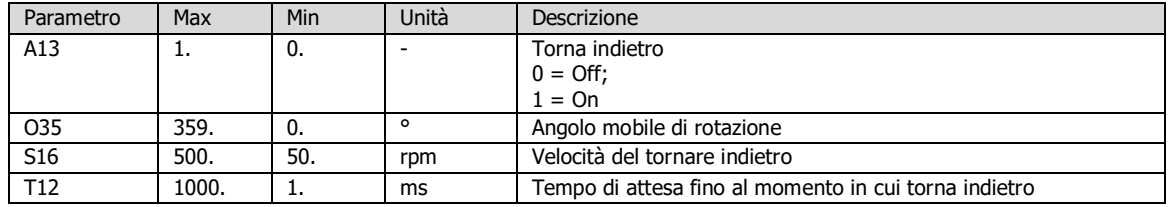

Torna indietro ON: impostare il parametro A13 su 1;

Funzione: la funzione del tornare indietro inizia dopo il rifilo del filo in eccesso. Quando il motore si arresta, attendere il tempo impostato tramite T12, il monitor ritorna alla velocità impostata tramite S16, e raggiunge la posizione impostata tramite O35.

## **6.8 Tensione lo**

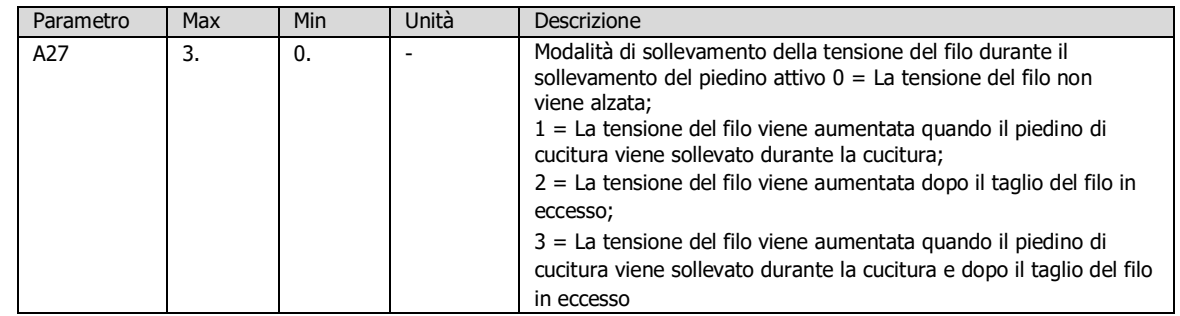

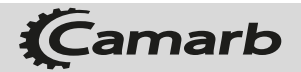

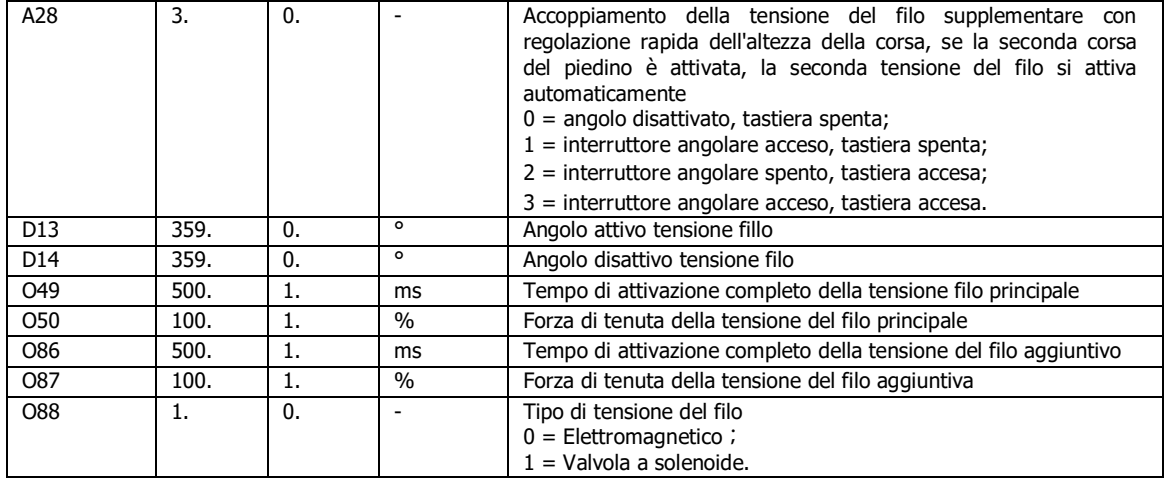

La tensione del filo si attiva quando si raggiunge la posizione con D13 e si spegne quando si raggiunge la posizione con D14 durante il taglio del filo.

Regolare il parametro della tensione del filo durante il sollevamento del piedino attivo: la modalità per la tensione del filo è determinata dal parametro A27, il valore di default è 2.

Regolare il parametro della corsa del piedino di cucitura durante la seconda tensione del filo: la modalità è determinata dal parametro A28, il valore di default 1.

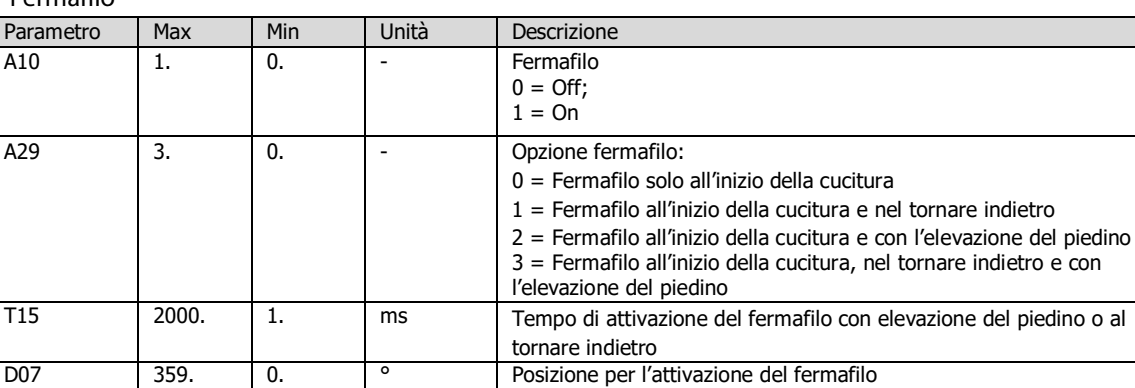

D08 359. 0. <sup>o</sup> Angolo disattivo fermafilo

## **6.9 Fermalo**

Fermafilo all'inizio della cucitura: fare clic sul **tasto Clamp** sull'**Interfaccia Main sewing (di cucitura principale)** , l'icona è attiva.

Fermafilo al tornare indietro: il fermo si attiva durante il movimento indietro, il tempo massimo consentito è impostato tramite T15 per proteggere dai danni.

Fermafilo all'elevazione del piedino: il fermo si attiva durante il sollevamento del piedino, il tempo massimo consentito è impostato tramite T15 per proteggere dai danni.

## **6.10 Corsa piedino**

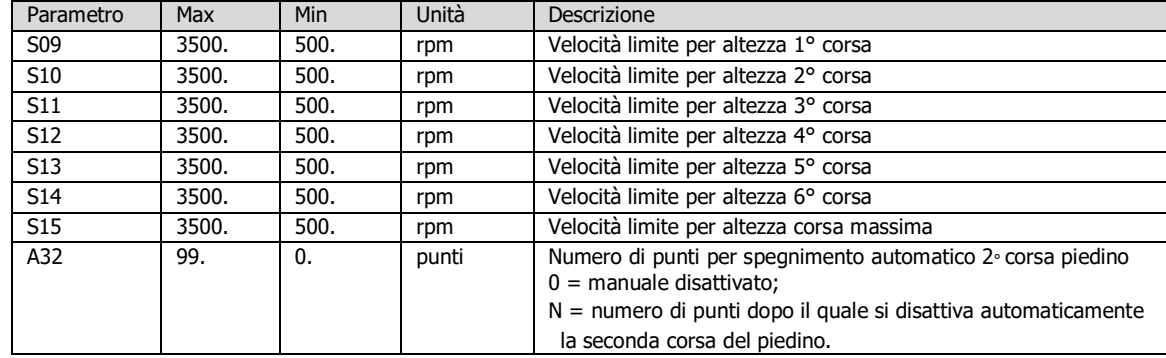

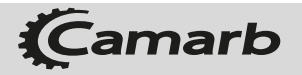

Ī

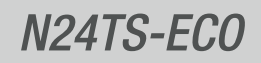

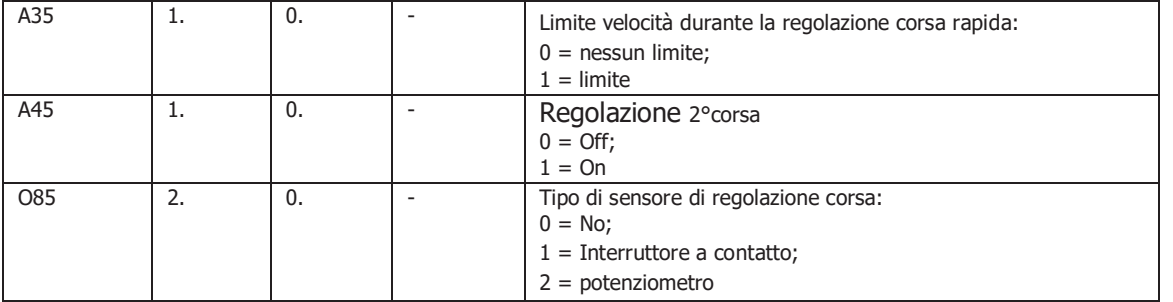

Regolare il parametro della limitazione di velocità in relazione alla corsa del piedino di cucitura: se il parametro A35 è impostato a 1, la velocità viene ridotta al parametro S15 quando viene attivata la 2a corsa.

Numero di punti 2a corsa disattivata: se A32 è diverso da 0, dopo aver cucito N punti, la seconda corsa del piedino di cucitura viene automaticamente disattivata.

#### **6.11 Correzione**

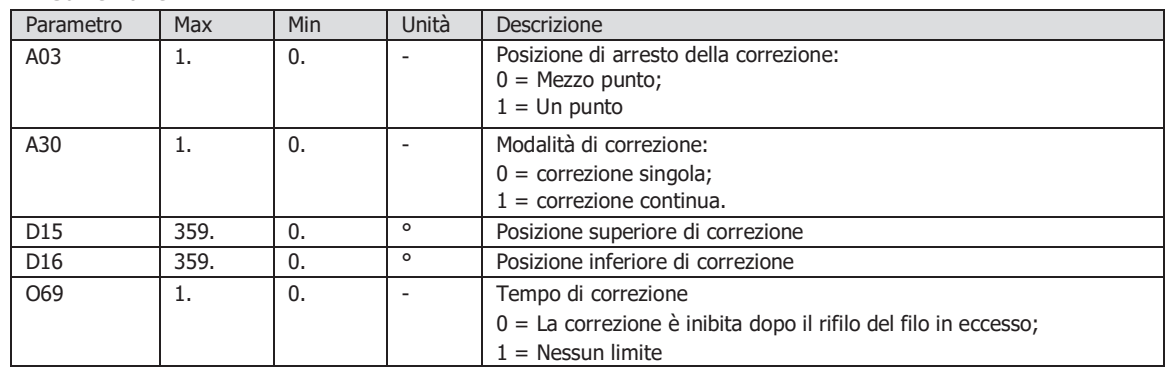

## **6.12 Monitoraggio lo spoletta**

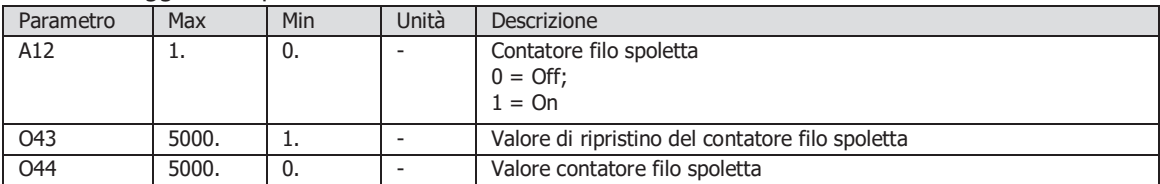

L'uso del monitoraggio del filo della spoletta consente agli utenti di conoscere la quantità

di filo rimanente. Funzione Open: impostare il parametro A12 a 1;

Regolare il valore di ripristino: entrare nell'interfaccia di impostazione, regolare il valore del parametro O43.

Visualizzazione della quantità di filo residua: visualizzazione della quantità di filo residua sull'interfaccia Monitor = valore di ripristino del contatore del filo della spoletta (O43– ) valore del contatore del filo della spoletta (O44).

Avvertenza: quando il contatore è attivato, ogni volta che vengono cuciti 10 punti, il valore del parametro O44 aumenta di 1, la quantità di filo rimanente diminuisce di 1. La cucitura si interrompe e sul display viene visualizzato un avviso quando la qu antità di filo rimanente raggiunge 0, premer**t**e**a**il**sto Reset** per azzerare il contatore.

#### **6.13 Contatore di servizio**

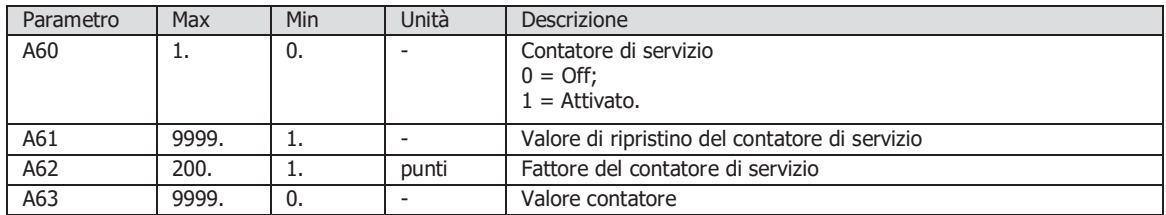

Il contatore di servizio può essere utilizzato per una manutenzione meccanica regolare.

Attivare il contatore: accedere all'interfaccia di impostazione, impostare A60 su 1.

Regolare il valore di ripristino: entrare nell'interfaccia di impostazione, regolare il valore del parametro A61.

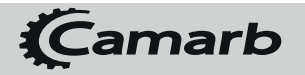

Processo di avvertimento: quando il contatore è attivato, ogni volta che vengono cuciti N punti impostati tramite parametro A62, il valore del parametro A63 aumenta di 1. La cucitura si interrompe e sul display viene visualizzato un avviso quando A63 raggiunge il valore di ripristino impostato da A61, premere il **tasto Reset** per azzerare il contatore.

## **6.14 Contapezzi giornaliero**

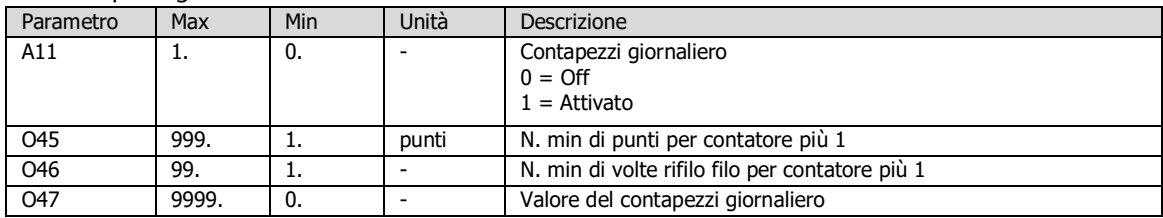

## **6.15 Motore**

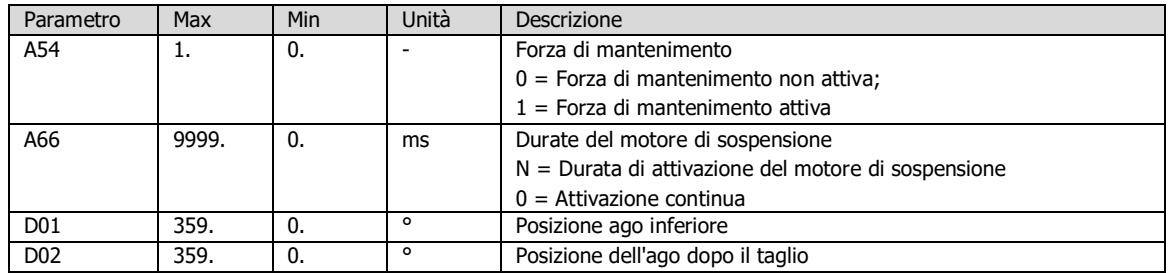

Forza del motore di sospensione: questa funzione evita lo spostamento indesiderato dell'ago a macchina ferma. La forza di mantenimento ha effetto durante il tempo impostato dal parametro A66, se A66 = 0 ha effetto sempre.

## **6.16 Assegnazione delle uscite**

Ci sono cinque uscite, una modalità può essere assegnata a ciascuna uscita:

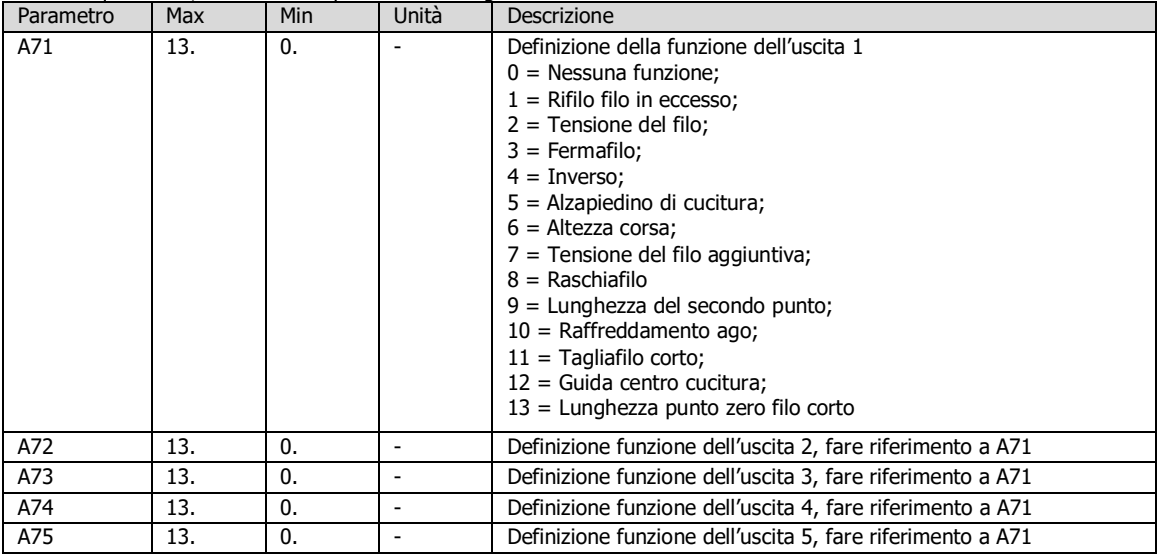

# **7 Test hardware**

Premere il **tasto Monitor** quando si accende il controller per accedere all'**interfaccia Ready and Test** . Selezionare Articolo <mark>01, 100</mark>, fare clic sul tasto OK per accedere all'interfaccia di prova hardware. Le sezioni digitali 1,2 mostrano 1, 2 mostra l'articolo di prova, le sezioni digitali 3,4,5,6 mostrano il valore. Fare clic su PlusKey 1, MinusKey1 per cambiare l'elemento di prova.

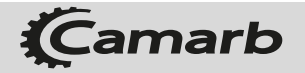

## **7.1 Pedale**

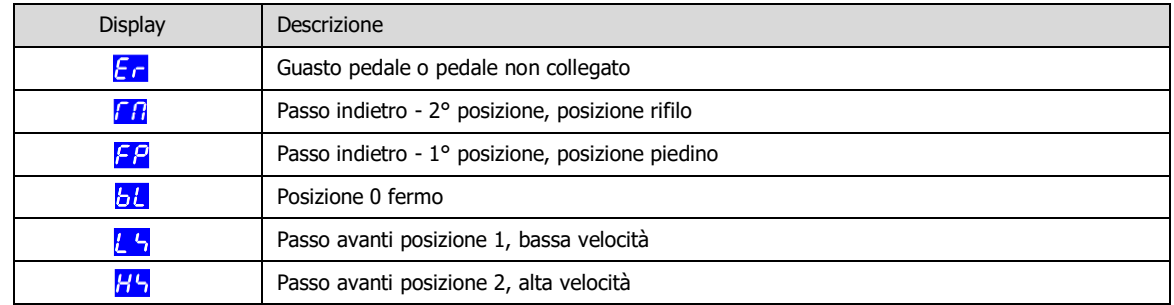

## **7.2 Sincronizzatore e grado motore**

La sezione digitale 3 mostra lo stato del segnale del sincronizzatore, cambia da 0 a 1; le sezioni digitali 4,5,6 mostrano il grado.

## **7.3** Sensore ad effetto Hall

La sezione digitale 6 mostra il valore del sensore ad effetto Hall, se si ruota il volantino, il valore del sensore ad effetto hall cambia tra 1,2,3,4,5 e 6.

## **7.4 Encoder motore**

Le sezioni digitali 3,4,5,6 mostrano il valore dell'encoder, se si ruota il volantino, il valore dovrebbe cambiare, la rotazione in avanti aumenta, la rotazione indietro diminuisce.

### **7.5 Interruttori di immissione**

La sezione digitale 3 mostra: stato dell'interruttore di inclinazione La sezione digitale 4 mostra: stato del pulsante di cucitura indietro. La sezione digitale 5 mostra: stato del pulsante di correzione.

## **7.6 Uscite solenoide**

Fare clic su **PlusKey 4, MinusKey 4** per modificare l'indice di uscita, fare clic sul tasto **OK** per testare il solenoide.

### **7.7 Tensione AC**

Ingresso alimentazione AC 220v.

### **7.8 Tensione bus**

Riservato.

- **7.9 Riferimento di campionamento della corrente di fase A** Sensore Ia.
- **7.10 Riferimento di campionamento della corrente di fase B** Sensore Ib.

## **8 Messaggi di errore e possibile risoluzione dei problemi**

Il controller ha due gruppi di messaggi. Nella seguente tabella vengono descritti questi due gruppi:

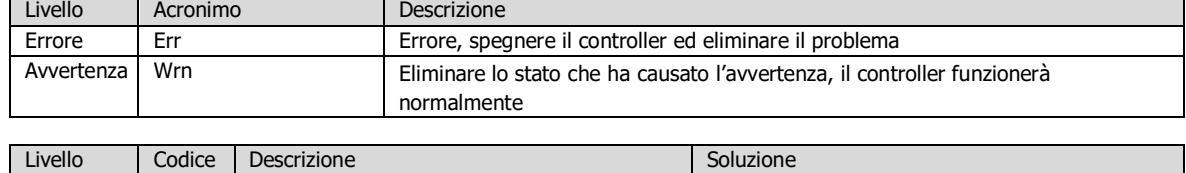

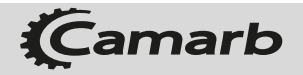

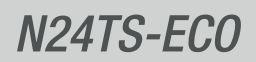

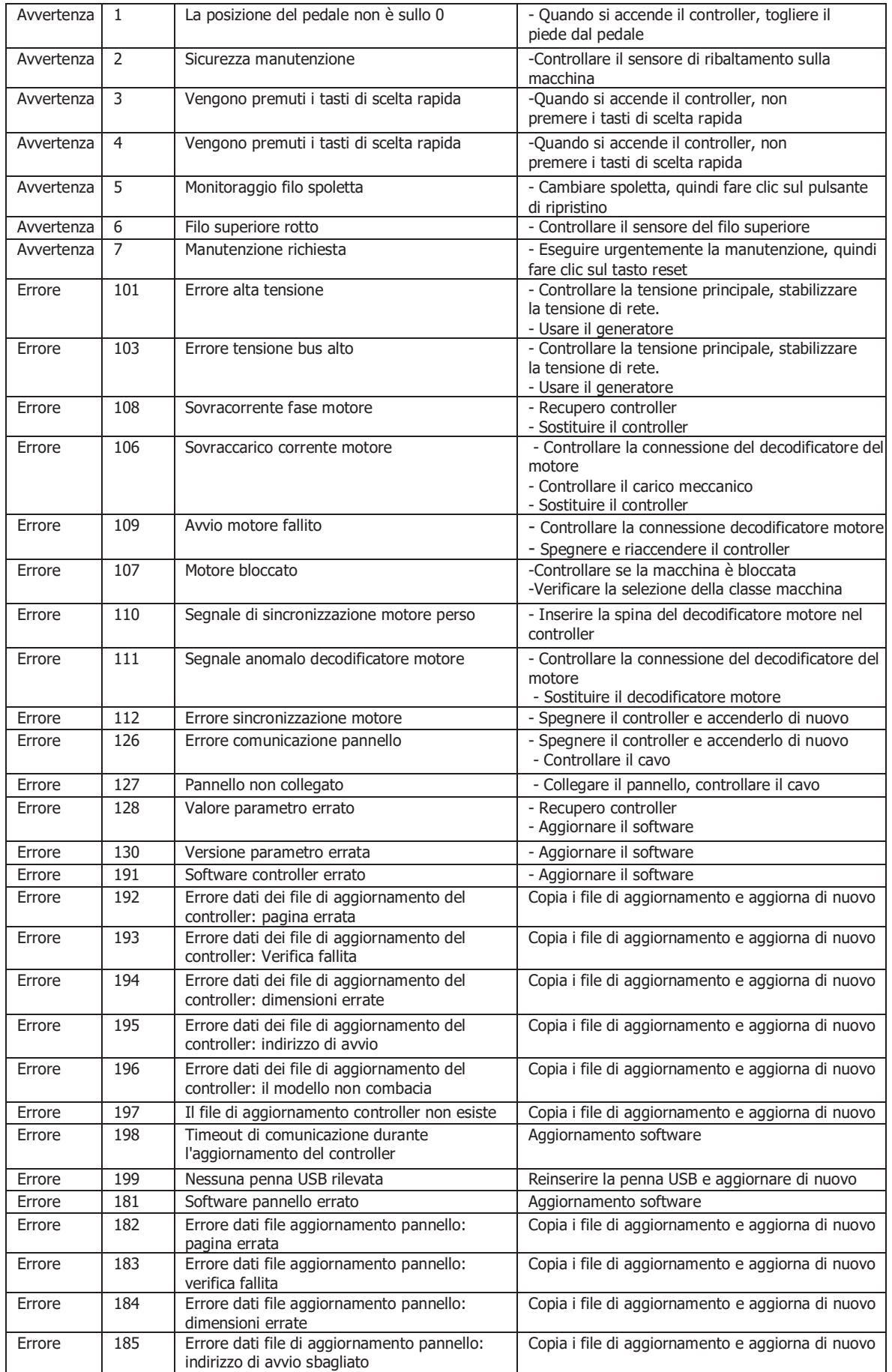

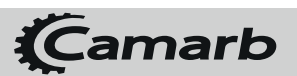

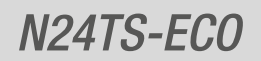

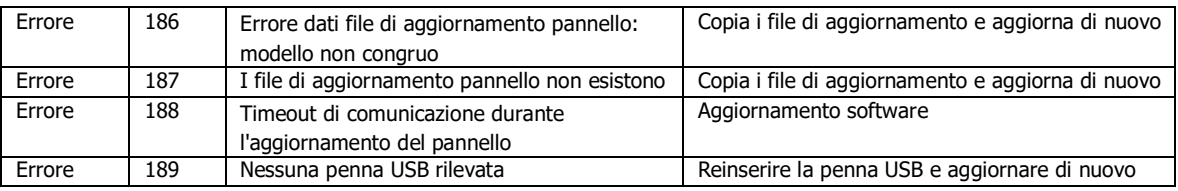

# **9 Aggiornamento del rmware**

Se il controller deve essere aggiornato, è possibile farlo utilizzando una penna USB. Ci sono due firmware, uno per la scatola di controllo e l'altro per il pannello. E' possibile farlo seguendo questi passaggi:

Fase1: Preparare una penna USB con formato file FAT32, decomprimere il pacchetto firmware nella directory principale della penna USB.

Fase 2: Spegnere il controller, inserire la penna USB, quindi premere il **tasto F** quando si accende il controller. Fase3: Se sono disponibili file di aggiornamento, verranno visualizzate le informazioni, fare clic sul **tasto SEL** per selezionare l'elemento, fare clic sul tasto **OK**

per aggiornare. Attendi che i progressi raggiungano il 100%.

Ad es.  $\hbar \omega$  .0.35, la versione software della scatola di controllo è v1.05;  $\hbar \omega$  .0.1, la versione software del pannello è v1.01. Fase4: Spegnere il controller, disconnettere la penna USB e riavviare.

# **10 Appendice**

**Visualizza la tabella di ricerca dei caratteri**

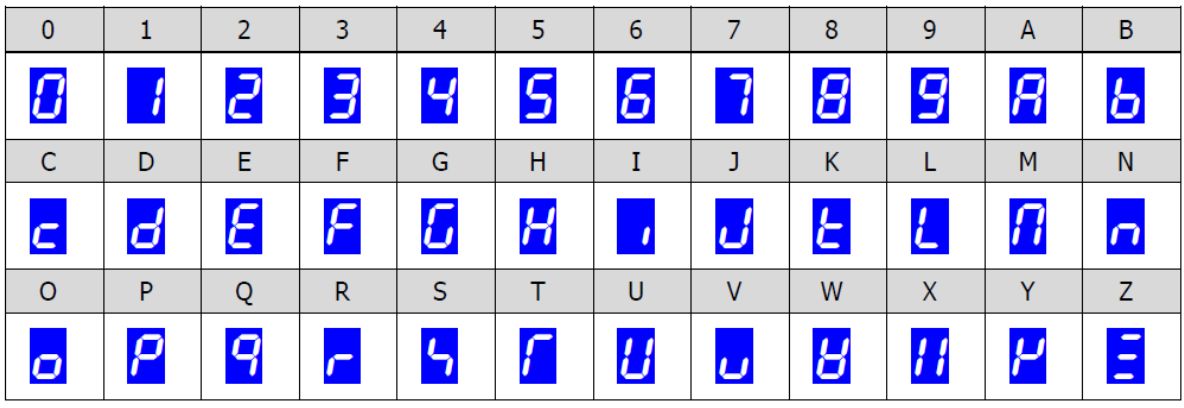

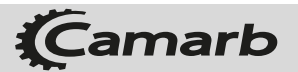

# *Note*

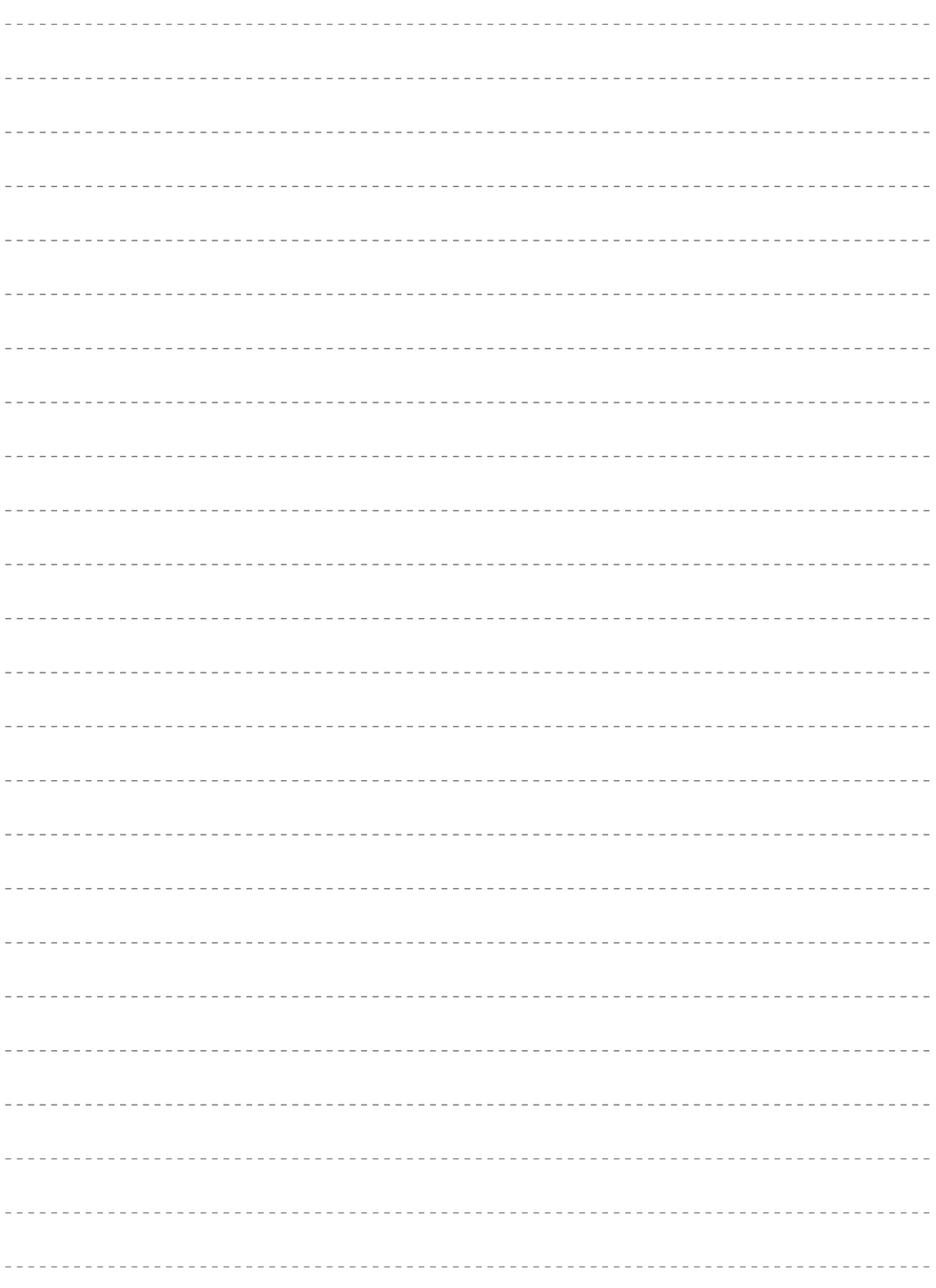

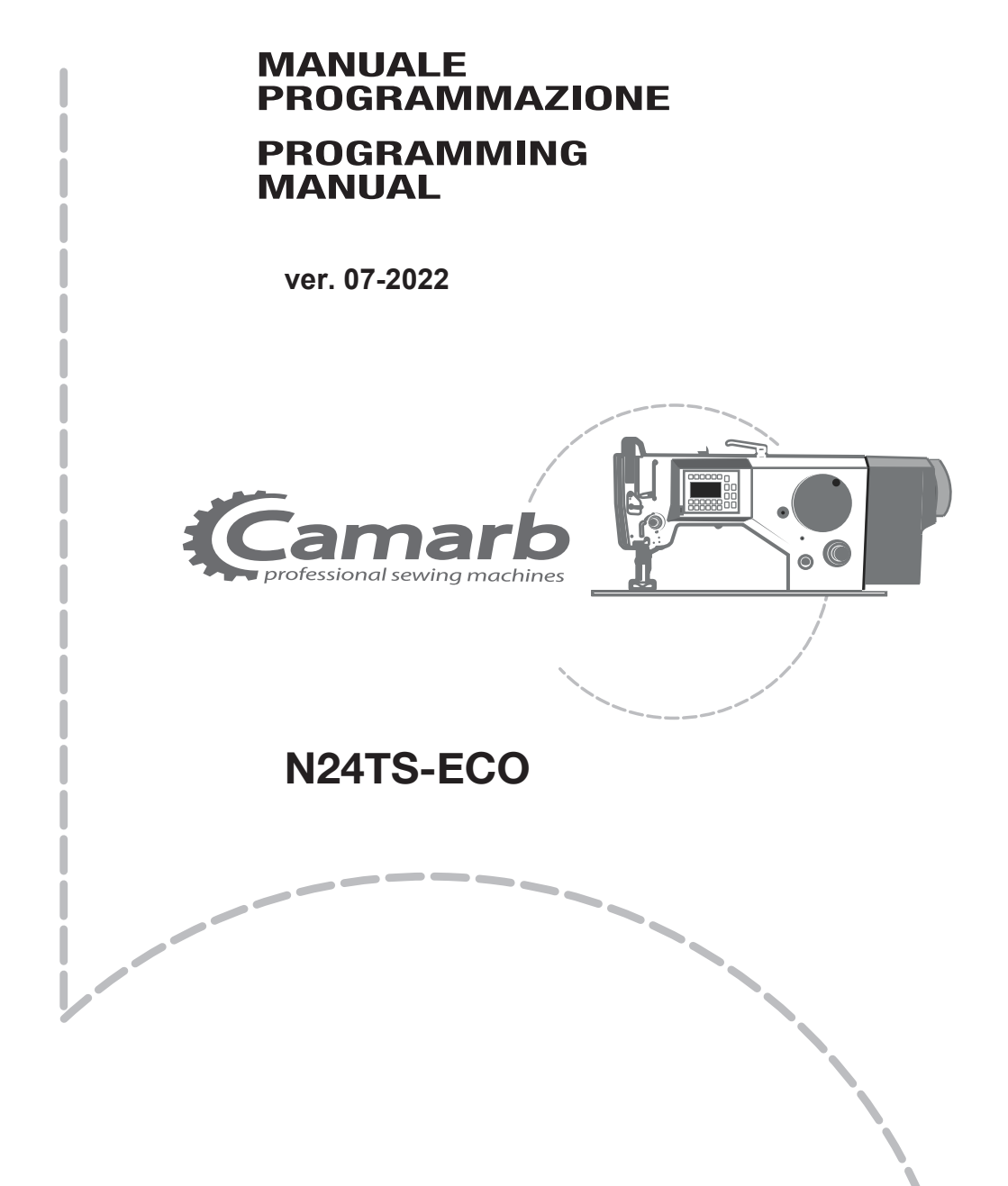

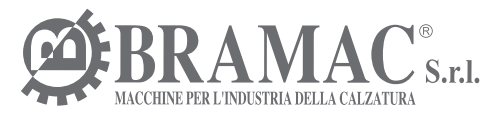

Via Alpi, 149, 151, 153 Zona industriale Villa Luciani 63812 Montegranaro (FM) Italy Phone: +39.0734.890103 - 890912 Fax: +39 0734 890154

www.bramac.it e-mail: bramac@bramac.it